# $R|R|Z|N|$

#### **WebDAV Eine sichere und globale Dateiablage**

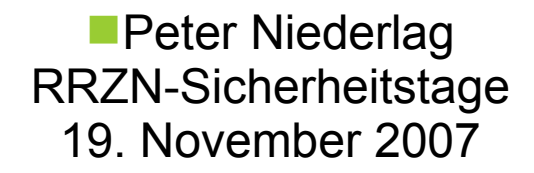

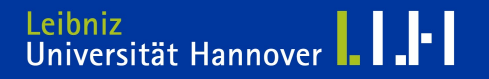

#### **Agenda**

# $R$   $R$   $Z$   $N$

## WebDAV - Einführung

- Was ist WebDAV?
- Vorteile von WebDAV
- Nachteile von WebDAV
- WebDAV Basis-Methoden (HTTP)

## Installation WebDAV mit Apache2

- Notwendige Apache-Module
- WebDAV konfigurieren
- Hinweise

### Benutzung einer WebDAV-Ressource

- Nutzung von WebDAV unter Linux
- Nutzung von WebDAV unter Win XP I
- Nutzung von WebDAV unter Win XP II
- Einschränkungen bei Win XP mit WebDAV
- Zusatztools WebDAV für Windows XP
- WebDAV unter Windows Vista

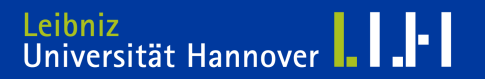

# $R|R|Z|N|$

## • Einführung

- Was ist WebDAV?
- Vorteile von WebDAV
- Nachteile von WebDAV
- WebDAV Basis-Methoden
- Web-based Distributed Authoring and Versioning (WebDAV)
- Eine Möglichkeit, im Netzwerk Dateien und Dokumente zu bearbeiten und zu verteilen
- Technisch gesehen eine Erweiterung zum HTTP-Protokoll, Ursprungs-Spezifikation: <http://www.ietf.org/rfc/rfc2518.txt>
- Verwendet ausschließlich die Ports 80 und 443 (HTTP/HTTPS)
- WebDAV ist i.d.R. problemlos über geschützte Netzwerkgrenzen hinweg nutzbar und sehr portabel/mobil
- Webserver zur serverseitigen Implementierung oft schon vorhanden
- Alle verbreiteten Betriebssysteme (\*nix, Mac OS, Win) bieten gute Unterstützung um mit WebDAV zu arbeiten
- Zusätzliche Schicht für Benutzermanagement/Zugriffsrechte erforderlich. Kann teilweise durch zusätzliche Autorisierungs-Module abgefangen werden
- Versionierung und Access-Control-Listen (ACL) prinzipiell vorgesehen, aber teilweise nicht implementiert
- PROPFIND Wird benutzt, um Eigenschaften einer Ressource zu erfahren. Wird außerdem genutzt, um die Verzeichnisstruktur eines entfernten Systems in Erfahrung bringen zu können.
- PROPPATCH Ändert und löscht mehrere Eigenschaften einer Ressource in einem einzigen atomaren Akt.
- MKCOL Erstellt ein Verzeichnis (Collection)
- COPY Kopiert eine Ressource von einem URI zu einem anderen.
- MOVE Verschiebt eine Ressource von einem URI zu einem anderen.
- LOCK Setzt eine Sperre auf eine Ressource
- UNLOCK Entfernt die Sperre wieder

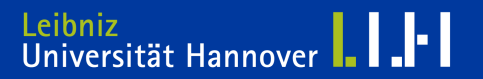

## Installation WebDAV mit Apache2

- Notwendige Apache2-Module
- Konfiguration
- Hinweise

 $R|R|Z|N|$ 

- mod dav
- · mod dav fs
- [optional: ] mod\_dav-lock

```
# notwendige Apache2-Module für WebDAV aktivieren
# Beispiel: debian (ubuntu)
a2enmod dav
a2endmod dav_fs
a2enmod dav_lock
/etc/init.d/apache2 force-reload
```
### **WebDAV konfigurieren**

# $R$   $R$   $Z$   $N$

- WebDAV für bestimmte Verzeichnisse aktivieren
- am sinnvollsten innerhalb eines SSL-gesicherten vHosts

```
<Location /fileadmin/webdav/>
   # enable WebDAV for this folder:
   DAV On
   # Athorisation, could be digest as well
   AuthType Basic
   AuthName "WebDAV Verzeichnis"
   AuthUserFile /etc/apache2/.htpasswd-webdav
   <Limit PUT POST DELETE PROPFIND PROPPATCH MKCOL COPY MOVE LOCK UNLOCK>
     Require valid-user
  \langle/Limit>
```

```
 php_admin_flag engine off
```
</Location>

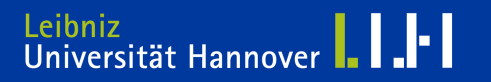

#### **Hinweise**

- Bei Benutzung von Rewrite-Regeln innerhalb des WebDAV-Verzeichnisses entstehen möglicherweise Probleme
- Auswirkungen von <Location> vs. <Directory> Container beachten

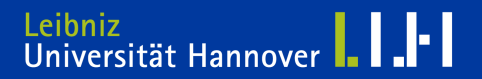

- Benutzung einer WebDAV-Ressource
	- Nutzung von WebDAV unter Linux
	- Nutzung von WebDAV unter Win XP I
	- Nutzung von WebDAV unter Win XP II
	- Einschränkungen bei Win XP mit WebDAV
	- Zusatztools WebDAV für Windows XP
	- WebDAV unter Windows Vista

 $R$   $R$   $Z$   $N$ 

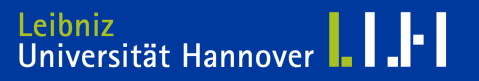

- cadaver ist ein simpler Client für WebDAV
	- Funktionsweise: kommandozeilenorientiert
	- apt-get install cadaver
	- $\cdot$  cadaver
- Konqueror (KDE) beherrscht das Arbeiten mit WebDAV
	- Funktionsweise: grafischer Client
	- Angabe des URL-Schemas:

```
'webdav://' bzw. 'webdavs://'
statt
'http://' bzw. 'https://'
```
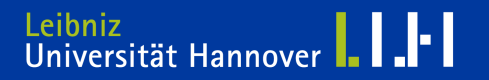

### Internet Explorer

- Öffnen Sie das Menü "Datei" des Internet Explorers
- Klicken Sie auf , Öffnen...'
- Wählen Sie , Als Webordner öffnen'
- Geben Sie die URL der WebDAV-Freigabe an (z.B. https://xxx.rrzn.uni-hannover.de/webdav/)
- Bestätigen Sie mit [OK]
- Geben Sie Ihren Benutzernamen und das Passwort für den WebDAV-Zugriff ein.
- Sie sehen jetzt die Webordner-Ansicht Ihrer WebDAV-Freigabe im Internet Explorer
- Einrichten einer permanenten WebDAV-Verbindung
- Windows Explorer
	- Öffnen Sie die Netzwerkumgebung
	- Wählen Sie , Netzwerkressource hinzufügen'. Der Dialog , Assistent zum Hinzufügen von Netzwerkressourcen' öffnet sich
	- Bestätigen Sie zweimal mit [weiter]
	- Geben Sie als Netzwerkadresse die URL Ihrer WebDAV-Freigabe an (z.B. https://xxx.rrzn.uni-hannover.de/webdav/)
	- Bestätigen Sie mit [weiter]
	- Geben Sie in das Login-Fenster Ihren Benutzernamen und das Passwort für die WebDAV-Freigabe ein
	- Wenn Sie möchten, können Sie einen Namen für die Ressource eingeben.
	- Klicken Sie auf [Fertigstellen]

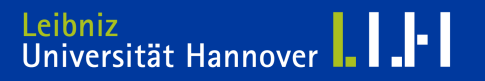

## **Einschränkungen bei Win XP mit WebDAV**

- Die in WinXP eingebauten WebDAV-Implementierungen haben einige Schwierigkeiten, z.B.:
	- Umgang mit Umlauten und Leerzeichen
	- Bearbeiten von NICHT-Office-Dokumenten nicht direkt möglich
	- Locking
	- Unter Windows XP gibt es Probleme mit WebDAV, da XP beim ersten Durchgang dem Benutzernamen automatisch den Domänennamen anhängt.

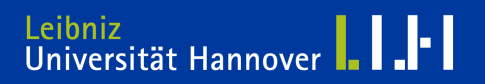

Für eine optimierte Nutzung stehen zwei alternative Ansätze zur Verfügung:

- Die Verwendung von Novell Netdrive als Client
- Die Nutzung von Subversion als vollständige Versionskontrolle zur Erweiterung der WebDAV-Funktionalitäten. Dazu steht mit Tortoise-SVN eine komfortable und kostenfreie Erweiterung des Windows-Explorer(TM) zur Verfügung
- Unter Vista ist eine optimale Nutzung von WebDAV ohne externe Tools möglich
	- Anleitung:

<http://www.netzwerktotal.de/vistawebdav.htm>

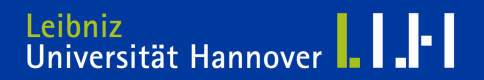

### Vielen Dank für Ihre Aufmerksamkeit und viel Erfolg mit WebDAV

## Peter Niederlag niederlag@rrzn.uni-hannover.de

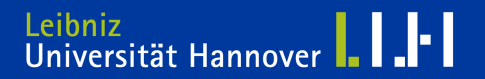